# **User's**

### **Mask Pattern Editor**

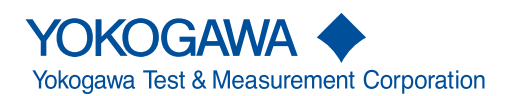

IM B9852UH-01E 5th Edition

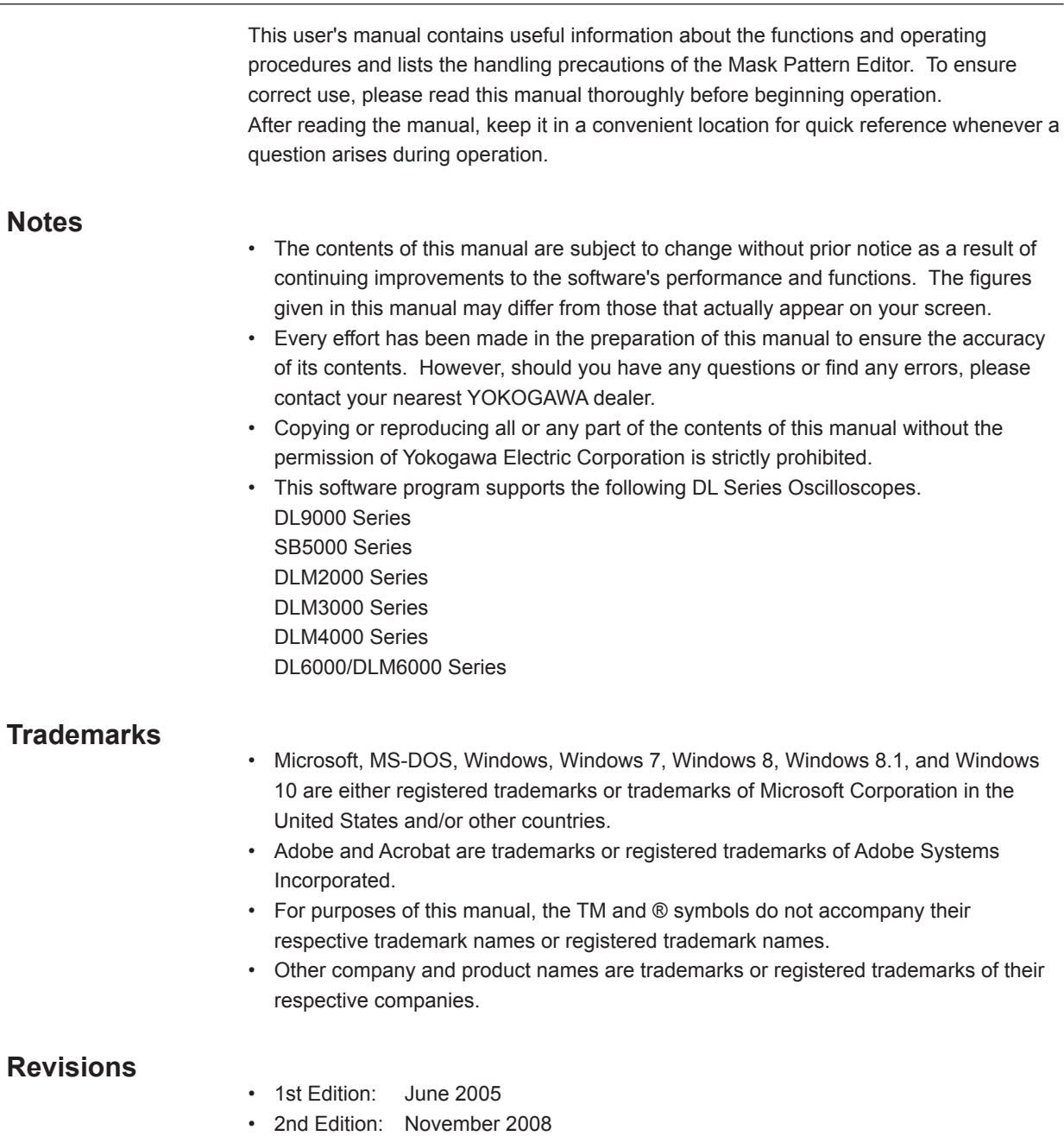

- 3rd Edition: October 2009
- 4th Edition: November 2012
- 5th Edition: July 2019

5th Edition: July 2019 (YMI) All Rights Reserved, Copyright © 2005 Yokogawa Electric Corporation All Rights Reserved, Copyright © 2012 Yokogawa Test & Measurement Corporation

 $\overline{a}$ 

### **Software License Agreement**

### **Yokogawa Test & Measurement Corporation Mask Pattern Editor Software License Agreement**

**Important: Read the following terms and conditions carefully. By installing or using Mask Pattern Editor (hereafter referred to as This Software), you accept all terms and conditions in this license agreement. All rights pertaining to the software—including property rights, ownership rights, and intellectual property rights—belong to Yokogawa Test & Measurement Corporation (hereafter referred to as YOKOGAWA), YOKOGAWA's affiliated company, or original proprietor that has granted rights for licensing the software to customers based on this agreement (hereafter referred to as the original proprietor). Customers do not have any other rights other than the right to use the software in accordance with this agreement. This Software is provided for free on an "as-is" basis. You are liable for all responsibilities arising from using This Software and all responsibilities arising from referring to This Software. Regardless of whether This Software is used, you are entirely responsible for its quality, technical requirements, and regulatory requirements or regulatory conformance.**

This software may contain open source software (hereafter referred to as OSS) in addition to the software that YOKOGAWA holds the rights to or the software that YOKOGAWA has been authorized to license. License terms appropriate for each OSS component are applicable in place of the terms of this license. If there is a discrepancy between the terms of the OSS license and the terms of this license, the license terms of the corresponding OSS take precedence.

#### **Article 1: No Warranty**

- 1. This Software is provided for free on an "as-is" basis without any warranty. YOKOGAWA will not be liable for defects or non-fulfillment of any kind. YOKOGAWA gives no guarantee that (1) the functions included in This Software will meet your requirements or your customer's requirements, (2) This Software will run without errors (e.g., bugs) or interruptions, (3) the defects and errors (e.g., bugs) in This Software will be corrected, (4) there will be no inconsistencies, mutual interference, or other effects between This Software and other software, (5) This Software or the product of This Software is correct, accurate, reliable, or up-to-date, (6) This Software is compatible with specific software required for This Software to run, or (7) This Software will not be accessed illegally or attacked through its vulnerability or the like.
- 2. YOKOGAWA is not always able to repair defects in or respond to questions or inquiries about This Software. Further, the contents of the software are subject to change without prior notice as a result of continuing improvements to the software's performance and functions.

#### **Article 2: Your Responsibilities**

The following acts are prohibited unless YOKOGAWA agrees or stipulates otherwise in writing.

- (1)Duplicate This Software.
- (2)Sell, lend, distribute, transfer, pledge, or re-license This Software or the right to use This Software or transmit it to the public or make it transmittable.
- (3)Share This Software in a virtual environment (regardless of the technical method such as physical computers, virtual computers, etc.).
- (4)Convert or copy This Software to any human readable form (e.g., source program) by dumping, reverse assembling, reverse compiling, reverse engineering, or the like. Modify or attempt to modify This Software into another form by correcting or translating into another language.
- (5)Remove or attempt to remove the protection mechanism (copy protection) used on or added to This Software.
- (6)Delete the copyright, trademarks, logos, and other indications displayed on This Software.
- (7)Unless YOKOGAWA has agreed otherwise in writing, create derivative software or other computer programs or allow the creation of such works.

#### **Article 3: Restriction on Use**

- 1. Unless a separate written agreement is drawn between you and YOKOGAWA, This Software is not designed, manufactured, or licensed to be used for aircraft operation, ship navigation, or the planning, construction, maintenance, operation, or use of onground support equipment or nuclear facilities.
- 2. If you are using This Software for a purpose described in the previous clause, YOKOGAWA will not be held liable for any claim or damage incurred as a result of using This Software, and you will take full responsibility in resolving the issue.

#### **Article 4: Limitation of Liability**

YOKOGAWA will not be held liable for any damages incurred in relation to This Software.

#### **Article 5: Court with Jurisdiction**

Should a dispute arise as a result of using This Software or in regards to this license agreement, both parties agree to discuss the issue in good faith. If an agreement cannot be reached, the Tokyo District Court shall be the exclusive agreement jurisdictional court of the first hearing.

### **Overview**

This software program is used to create mask patterns that are used on the DL Series. The mask pattern created using this program can be loaded into the DL Series via a PC card or USB memory and used for mask tests, GO/NO-GO judgements, and history search.

#### **Elements**

Elements are valid during the execution of the DL Series mask test. The DL Series mask test can execute judgements simultaneously on every four elements. This software program can assign the mask patterns that are created to four elements.

When creating or editing the mask pattern, display ON/OFF and lock/unlock can be set on each element.

In GO/NO-GO judgement and history search, the element settings are ignored, and all of the patterns are loaded.

#### **Load and Saving Files**

The mask patterns that you create can be saved. You can also load a mask pattern that you created earlier and edit it.

### **PC System Requirements**

#### **PC Hardware**

A personal computer (PC) is required that is running Windows 7, Windows 8, Windows 8.1, or Windows 10 having a Core i CPU running at 3.3 GHz or faster, with 2 GB or more of memory.

#### **Operating System (OS)**

Mask Pattern Editor requires Windows 7, Windows 8, Windows 8.1, and Windows 10.

#### **Display**

SVGA or higher (XGA or higher recommended)

#### **Colors**

256 colors or more (65536 colors or more recommended)

#### **Mouse**

A mouse that is compatible with Windows 7, Windows 8, Windows 8.1, and Windows 10.

## **Installation and Uninstallation**

#### **Installation**

- *1.* Download the Mask Editor from YOKOGAWA Website. Download it to an arbitrary location on your PC.
- *2.* The downloaded file is compressed. Use an appropriate decompression software to decompress the file. A folder named MaskEditor is created.

#### **Start Procedure**

*1.* Double-click MaskEditor.exe. The Mask Editor starts.

#### **Uninstallation**

*1.* Delete the entire MaskEditor folder.

### **Setting the Environment for Creating Mask Patterns**

Set the environment for creating mask patterns.

You can enable/disable the multi element function and set the unit of the coordinates used to create the patterns.

- *1.* From the **Edit** menu, choose **Setting**. The Settings dialog box opens.
- *2.* If you are creating mask patterns using elements, select the Multi Element check box.

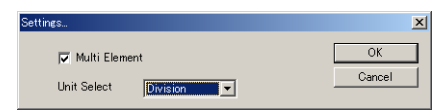

#### **Note**

If you select the Multi Element check box, you must select the element for creating the center pattern. For a description of the element setting, see page 10.

*3.* Set the unit of the coordinates used to create the mask pattern to Division or Volt&Time. If you select Volt&Time, set the time/division of the time axis, the voltage/division of the voltage axis, and the offset.

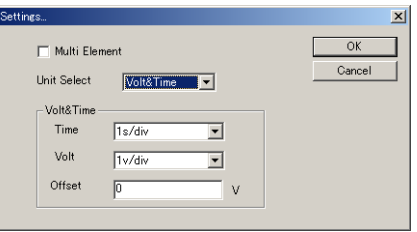

*4.* When you are finished specifying the settings, click OK. To cancel the settings, click Cancel.

#### **Setting the Snap-to-Grid Function**

**5.** From the View menu, point to Snap. A menu appears for you to select the snap position on the grid.

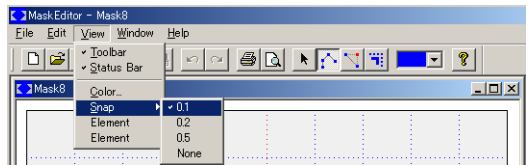

- *6.* Select 0.1, 0.2, 0.5, or None.
	- 0.1: Snap to any of the 10 divisions of the grid
	- 0.2: Snap to any of the 5 divisions of the grid
	- 0.5: Snap to any of the 2 divisions of the grid
	- None: Do not snap to the grid

### **Creating Mask Patterns Using the Mouse**

There are two methods for creating mask patterns, using the mouse or entering coordinates numerically. This section explains the method for creating mask patterns using the mouse.

To create mask patterns using elements, you must select the elements for which to create patterns in advance. For a description of the element setting, see page 10.

**1.** If the window is not open, choose **New** from the **File** menu, or click  $\Box$ . A window for creating patterns opens.

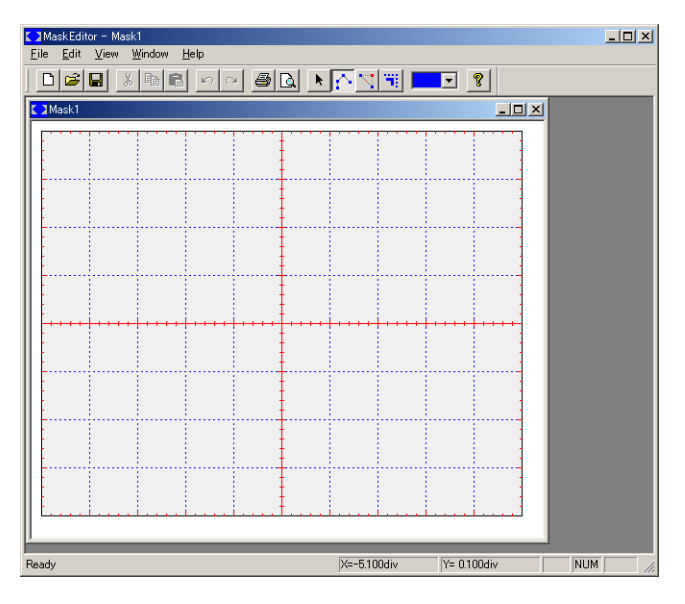

- **2.** From the Edit menu, choose Create Polygon, or click ...
- **3.** Click the vertices of the pattern on the coordinates. After you click the last vertex, right-click. The vertices are connected with lines to create the pattern.

Set three or more vertices.

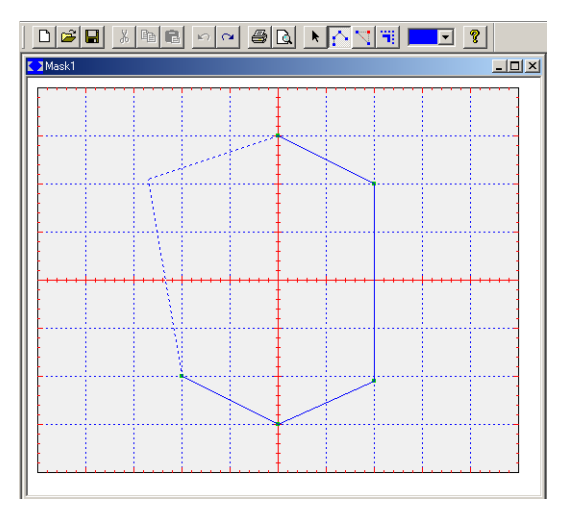

#### **Note**

- To delete a pattern that you created, choose Undo from the Edit menu, or click  $\Box$ .
- To redo the operation that you undone, choose Redo from the Edit menu, or click  $\sim$

#### **Changing the Shape of a Pattern or Moving a Pattern**

- 4. Click **h** on the toolbar.
- *5.* To change the shape of a pattern, drag the vertex or line of the pattern. To move the pattern, select the entire pattern and drag it.

#### **Note**

When the pointer is  $\mathcal{S}$ , the vertex or line of the pattern can be dragged. When the pointer is  $\bigoplus$ , the entire pattern can be moved.

#### **Adding a Vertex**

- *6.* To add a vertex to a pattern that has been created, choose **Segment** from the **Edit** menu, or click  $\|\cdot\|$ .
- *7.* Move the pointer to the position on the pattern line where you wish to add the vertex. Click at the position where the pointer changes to a + cursor. A vertex is added..

#### **Expanding or Reducing the Pattern**

- *8.* To expand or reduce a pattern that has been created, choose **Scale** from the **Edit** menu, or click  $\frac{1}{2}$ .
- *9.* Move the pointer near a vertex or line on the pattern. Drag the position where the pointer changes to  $\otimes$  to expand or reduce the pattern.

#### **Copying/Pasting a Pattern**

- *10.* Click the pattern to be copied, and choose **Copy** from the **Edit** menu or choose **Copy** from the shortcut menu that appears by right-clicking the pattern to be copied.
- *11.* Choose **Paste** from the **Edit** menu, or choose **Paste** from the shortcut menu that appears by right-clicking an arbitrary position on the coordinates. The pattern is pasted at the clicked position.

#### **Deleting a Pattern**

*12.* After clicking the pattern to be deleted, choose **Cut** from the **Edit** menu, or click  $\frac{1}{2}$  on the toolbar. The selected pattern is deleted.

#### **Changing the Pattern Color**

13. From the View menu, choose Color or click **The Telechory Color dialog box opens.** 

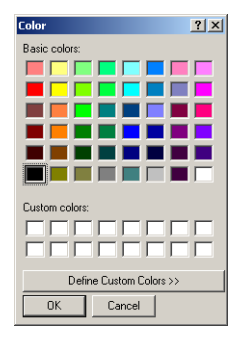

*14.* Select a color and click OK.

If you carry out the operation above when a pattern is selected, the color of the selected pattern changes.

If a pattern is not selected, the color is applied to the next pattern that you create.

#### **Undoing/Redoing an Operation**

To undo a previous operation, carry out any of the following procedures.

- From the Edit menu, choose Undo.
- Choose Undo from the shortcut menu that appears when you right-click.
- Click  $\lvert \cdot \rvert$ .

To redo an operation that you undone, carry out any of the following procedures.

- From the Edit menu, choose Redo.
- Choose Redo from the shortcut menu that appears when you right-click.
- Click  $\sim$  |.

### **Creating Mask Patterns by Specifying Coordinates**

This section explains the procedure of creating patterns by specifying the vertical and horizontal coordinates, without using the mouse.

*1.* From the **Edit** menu, choose **Create Polygon by Data**. A Create Polygon dialog box appears.

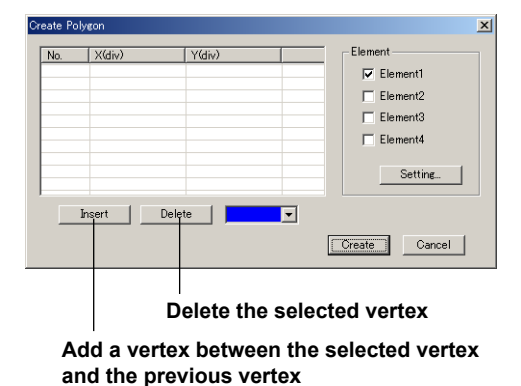

*2.* Double-click the vertical or horizontal input area, and enter the coordinate. Enter at least three coordinates.

#### **Note**

- The vertical and horizontal axes appear differently depending on the unit of coordinates. For details on the unit of coordinates, see page ???.
- The data number is automatically assigned.
- *3.* Click Create. The pattern is created on the coordinates.

Click Cancel to clear the input data and not create the pattern.

#### **Using Elements**

To create mask patterns by using elements, select the element for which the pattern is to be created in step 2 above. The same pattern can also be assigned to multiple elements.

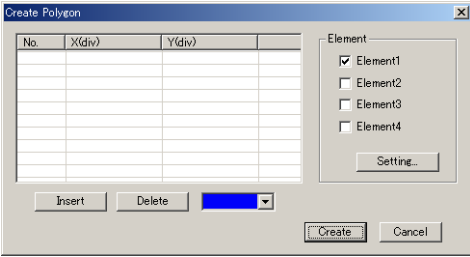

#### **Editing an Existing Pattern by Specifying Coordinates**

To edit an existing pattern, select the pattern, and choose **Property** from the **Edit** menu or choose **Property** from the shortcut menu that appears by right-clicking the coordinates. The Create Polygon dialog box shown above appears. Edit the pattern using the dialog box.

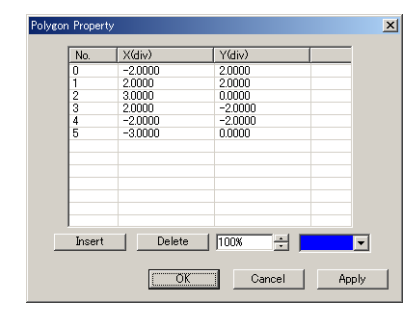

### **Using Elements**

A mask pattern can be created for each element and combined to create a mask pattern. This software program allows mask patterns to be created for up to four elements. This section explains the procedures for displaying and locking a pattern that has been created for an element and the procedures for selecting the element to be edited.

*1.* From the **View** menu, choose **Element**. The Element Setting dialog box opens.

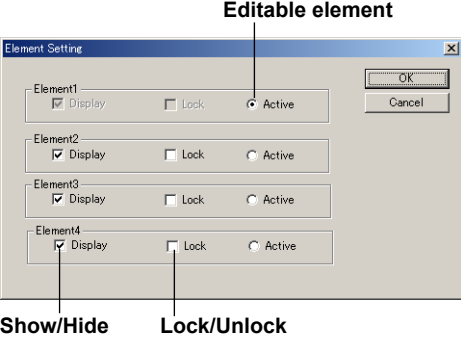

The menu does not appear when the multi element function is enabled. To enable the multi element function, follow the procedures in "Setting the Environment for Creating Mask Patterns" on page 4.

*2.* As necessary, click the Display (show/hide) and Lock (lock/unlock) option buttons for each element.

If the Display option button is selected, the pattern of the element is displayed. If the Lock option button is selected, the pattern of the element is locked and cannot be edited.

- *3.* To select the element to be edited, select the Active option button. When you select the Active option button, the Display option button is also selected. The Lock option button is also released.
- *4.* Click OK to apply the specified settings.

### **Saving/Loading the Mask Patterns**

Mask patterns that you create can be saved, and mask patterns that you saved earlier can be loaded.

#### **Saving (Overwriting) the Mask Pattern**

*1.* From the **File** menu, choose **Save**. The mask pattern is saved (overwritten)..

#### **Saving the Mask Pattern by Assigning a Name**

**1.** From the File menu, choose Save As, or click **or** on the toolbar. The Save As dialog box opens.

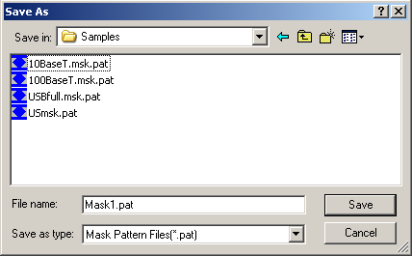

*2.* Set the file name and destination and click Save.

#### **Loading a Mask Pattern**

**1.** From the File menu, choose Open, or click a on the toolbar. The Open dialog box opens.

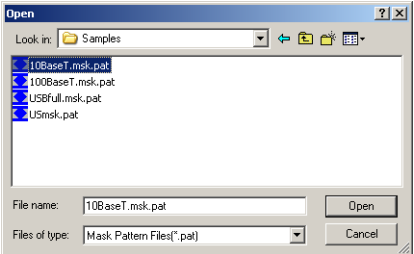

*2.* Set the directory in which the file is saved and the file name, and click Open. The selected mask pattern is displayed.

### **Printing the Mask Pattern**

The mask patterns that you create can be printed.

1. From the File menu, choose Print, or click so on the toolbar. The Print dialog box opens.

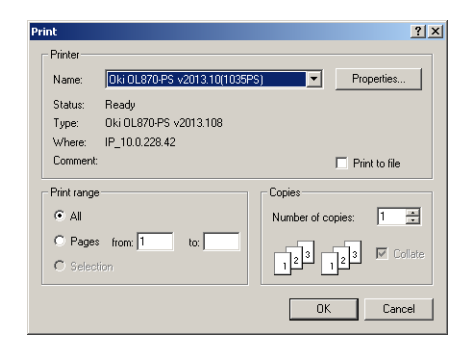

*2.* Set the necessary items, and click Print.

#### **Showing the Preview**

1. From the File menu, choose Print Preview, or click  $\boxed{a}$  on the toolbar. The print preview is displayed.

#### **Setting the Printer**

- *1.* From the **File** menu, choose **Print Setup**. The Print Setup dialog box opens.
- *2.* Set the necessary items, and click OK.

### **Arranging the Screen**

This section explains the procedures for cascading or tiling windows when multiple windows are open.

*1.* From the **Window** menu, choose **Cascade** or **Tile**.

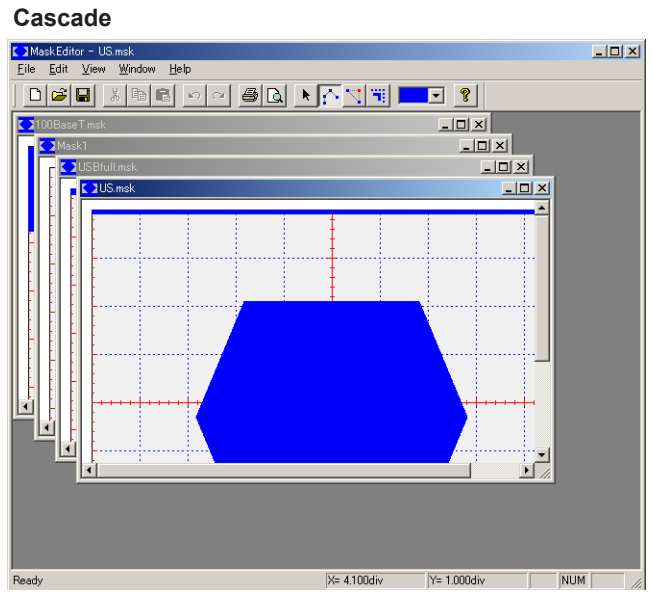

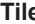

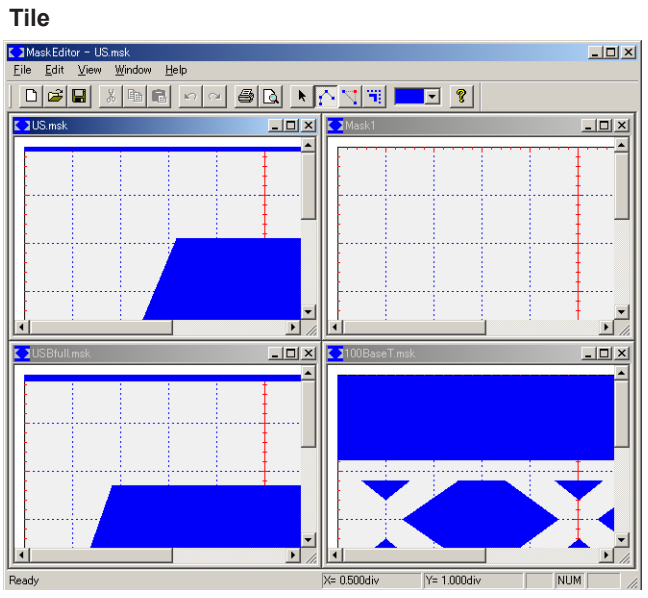